Espace pédagogique de l'académie de Poitiers > Collège André ALBERT - SAUJON (17) > ORIENTATION <https://etab.ac-poitiers.fr/coll-saujon/spip.php?article2239> - Auteur : Chef d'établissement

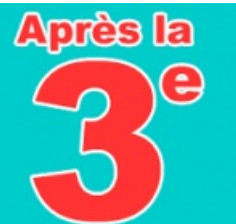

publié le 06/01/2021 - mis à jour le 03/02/2021 Après la 3ème L'ORIENTATION DE VOTRE ENFANT...

*Descriptif :*

## PHASE 01 - LES INTENTIONS PROVISOIRES D'ORIENTATION

# *après la 3ème* **L'ORIENTATION DE VOTRE ENFANT COMMENCE DES MAINTENANT...**

Cette année, **la procédure d'orientation post 3ème de votre enfant se déroule à travers l'application en ligne "TELESERVICES ORIENTATION 3ème"** :

La 1ère phase (intentions provisoires d'orientation) débute dès aujourd'hui jusqu'aux vacances de février Une 2ème phase (intentions définitives d'orientation) se déroulera au 3ème trimestre

#### **PHASE 01 - INTENTIONS PROVISOIRES D'ORIENTATION (date limite de saisie 03 FEVRIER 2021)**

(*pour vous accompagner* ⇒ *cf. guide de saisie PARENTS - PROCEDURE ORIENTATION - Phase 01 Intentions provisoires post 3ème*)

POUR CELA :

# **SEUL UN DES REPRESENTANTS LEGAUX peut effectuer la saisie et la modification des intentions provisoires d'orientation de l'élève.**

(il n'est pas possible d'effectuer la saisie des voeux à partir de la connexion de votre enfant - le deuxième réprésentant légal pourra uniquement consulter les voeux à partir de son compte EduConnect)

**1- Se connecter au TELESERVICE ORIENTATION via le compte EduConnect** (si vous n'avez pas créé votre compte, trouvez ci-joint la procédure EduConnect PARENTS) en passant par le site du collège : https://etab.acpoitiers.fr/coll-saujon/ (rubrique **Connexion EduConnect**) ou directement sur [https://ent.ac-poitiers.fr/](https://etab.ac-poitiers.fr/coll-saujon/)

### **2- Sélectionner la rubrique ORIENTATION**

**3- Sélectionner l'onglet 1-INTENTIONS PROVISOIRES**

### **4- Saisir le ou les voeux provisoires d'orientation**

⇒ jusqu'à 3 voeux

⇒ le rang détermine l'ordre de préférence (saisir le 1er voeu de rang 1 puis pour saisir les voeux de rang 2 et 3, sélectionner Ajouter une intention)

### **5- A la fin de la saisie du ou des voeux, Valider votre saisi** e

#### **PS :**

 A tout moment et jusqu'à la cloture du TELESERVICE ORIENTATION, le REPRESENTANT LEGAL AYANT SAISI LES INTENTIONS peut apporter des modifications (ajouter / supprimer / modifier l'ordre des voeux).

Les intentions sont consultables pour l'autre représentant légal et l'élève.

 Un mail récapitulatif (si une adresse mail valide a été saisie) est envoyé aux deux parents légaux, lorsque celui qui a effectué ou modifié la saisie se déconnecte de sa session.

### **Pour vous accompagner dans la procédure, 2 pièces jointes :**

 un guide de saisie : PARENTS - PROCEDURE ORIENTATION - Phase 01 Intentions provisoires post 3ème

 pour créer votre compte EduConnect : EDUCONNECT PARENTS (ce compte vous permet aussi de suivre la scolarité de votre enfant sur Pronote)

#### **Vous rencontrez des difficultes pour :**

vous connecter, créer votre compte EduConnect

procéder à la saisie des voeux provisoires d'orientation de votre enfant

**⇒⇒⇒ CONTACTER LE COLLEGE par MAIL : ce.0170387d@ac-poitiers.fr**

#### La Direction

## Documents joints

[EduConnect](https://etab.ac-poitiers.fr/coll-saujon/sites/coll-saujon/IMG/pdf/educonnect_parents-2.pdf) - Créer un compte (PDF de 892.5 ko)

G guide de saisie PARENTS - PROCEDURE [ORIENTATION](https://etab.ac-poitiers.fr/coll-saujon/sites/coll-saujon/IMG/pdf/parents_-_procedure_orientation_-_phase_01_intentions_provisoires_post_3eme.pdf) - Phase 01 Intentions provisoires post 3ème (PDF de 2.3 Mo)

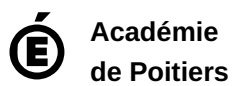

Avertissement : ce document est la reprise au format pdf d'un article proposé sur l'espace pédagogique de l'académie de Poitiers. Il ne peut en aucun cas être proposé au téléchargement ou à la consultation depuis un autre site.